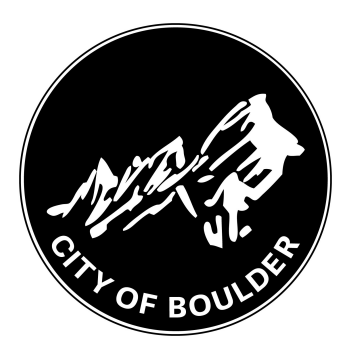

# **How to Register in the City of Boulder's Backflow Portal**

8 Steps <u>[View on Tango](https://app.tango.us/app/workflow/46173524-ec7a-4508-a759-f67ea2311642?utm_source=pdf&utm_medium=pdf&utm_campaign=workflow%20export%20links)</u>

Created by

Meghan Wilson

Creation Date June 1, 2022

Last Updated

June 2, 2022

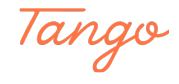

STEP<sub>1</sub>

## Go to https://backflow.bouldercolorado.gov

The page may take a few moments to respond. If you get an error message, ensure that you entered https://

#### STEP 2

## **Click on Register**

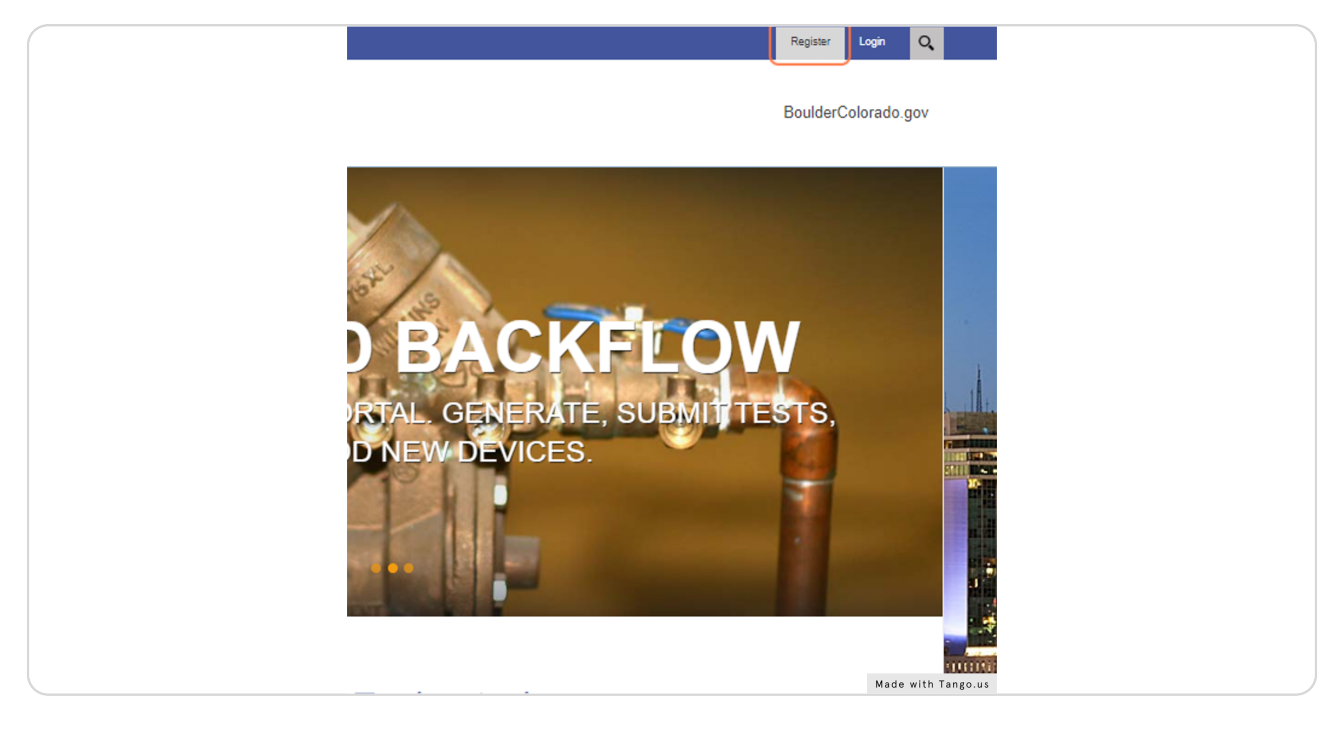

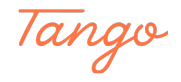

## **Complete the registration fields.**

Notes:

• Every tester must have their own unique registration.

• The User Name can be the tester's name, email address, or whatever you can remember.

• The Display Name should be the tester's name.The Display Name should be the tester's name.

• The Certification Number must be for a current certified tester.

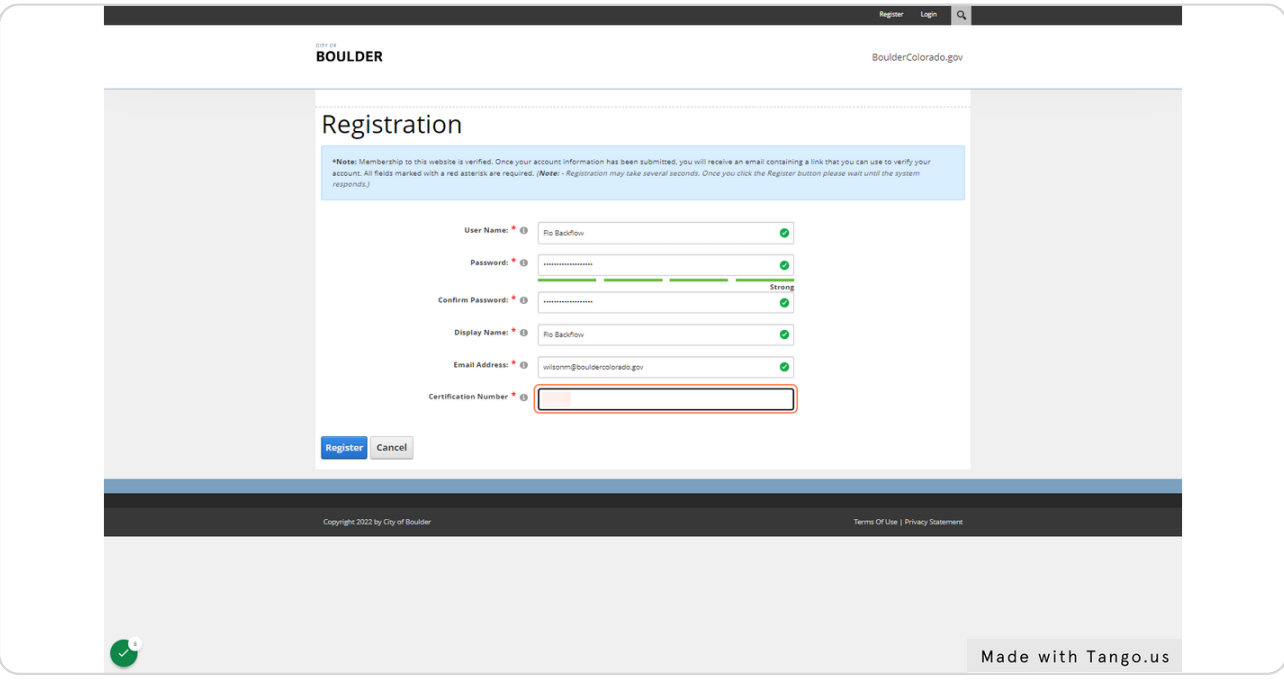

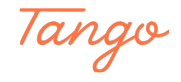

#### STEP 4

## **Click on Register**

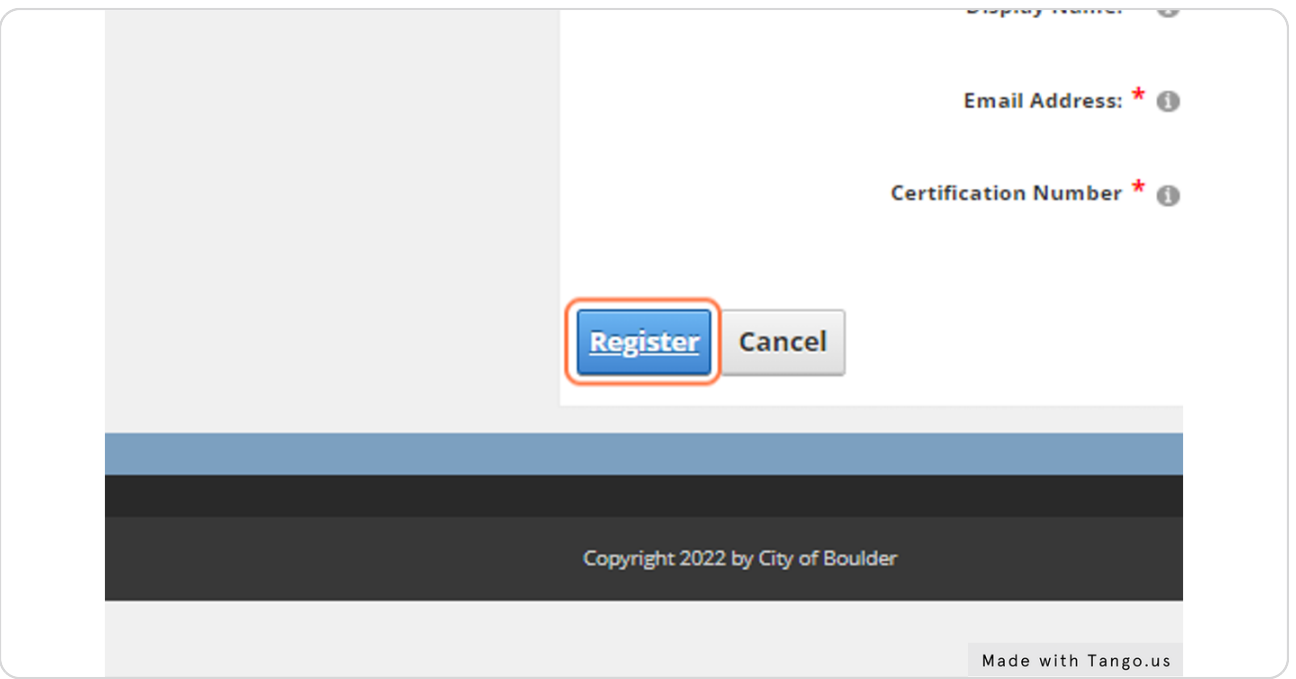

#### STEP 5

## Check your email. The system will send you a confirmation email for you to verify your account.

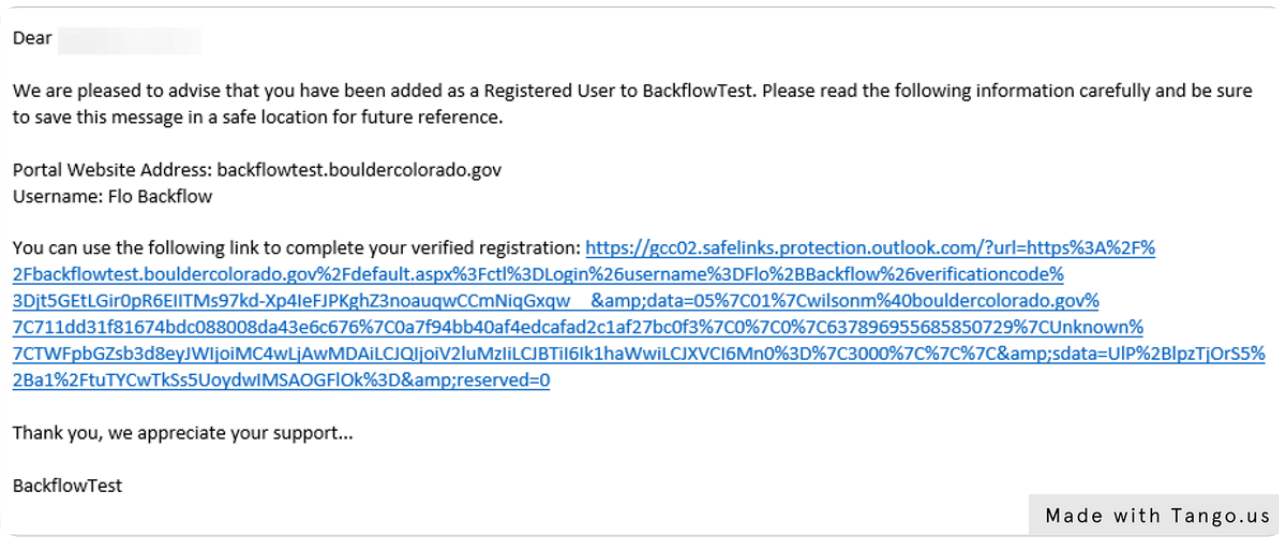

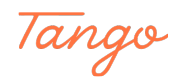

```
STEP 6
```
## After clicking the link in the email, proceed to signing into the system.

Once logged in, your name will be displayed in the upper right-hand corner of the screen.

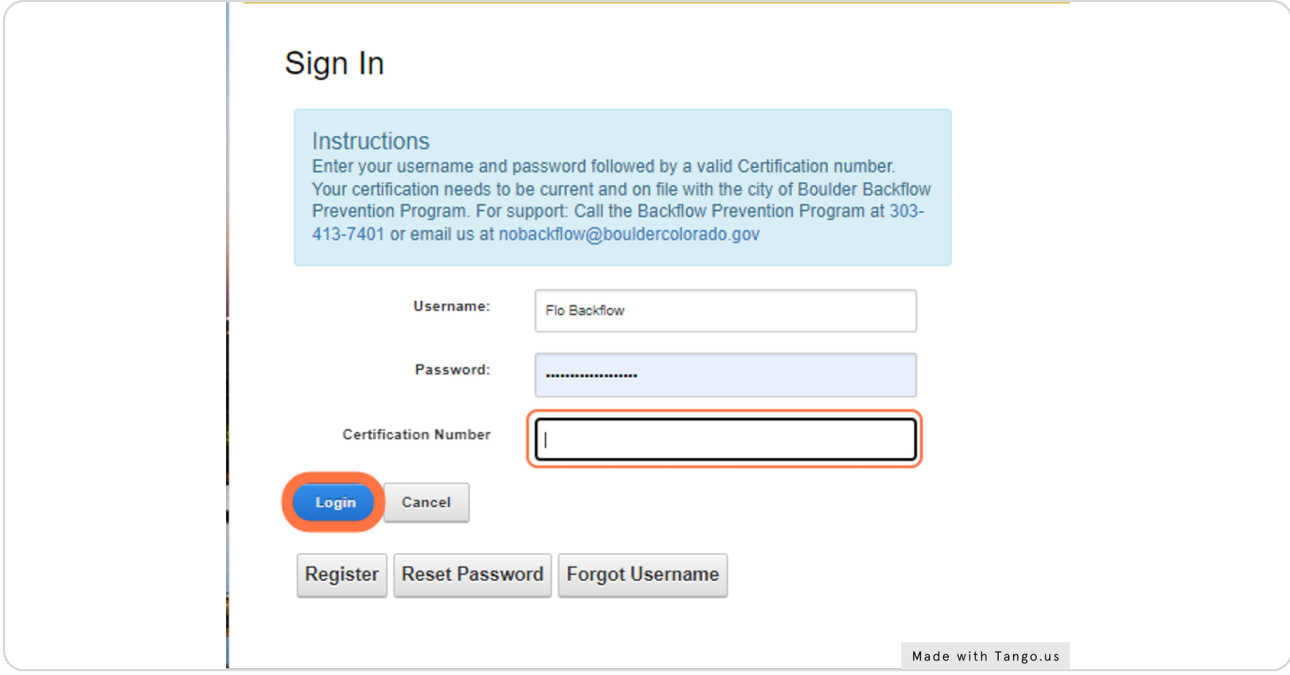

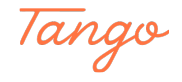

STEP<sub>7</sub>

## **Troubleshooting tips**

If you do not receive a verification email, try the following:

 $\cdot$  Check your spam or junk folder. The email will come from noreplyutb@bouldercolorado.gov.

 $\cdot$  Try logging in to the system anyway. You may have already registered. If not, you will see a message that you have an unverified account. There will be an option to resend the verification email (see screenshot).

 $\cdot$  If the above two steps don't work, try registering again. You may have mistyped your email address.

· If none of the above work, email nobackflow@bouldercolorado.gov or call 303-413-7401 for support.

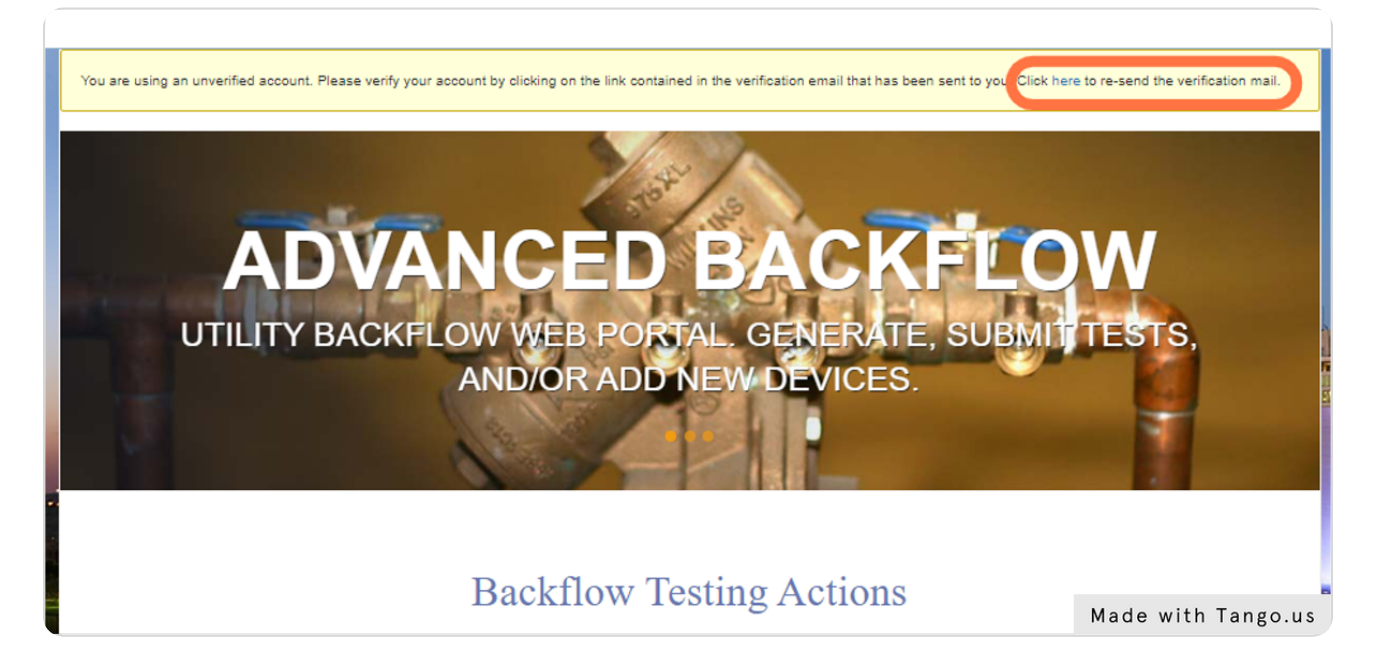

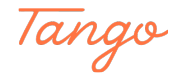

STEP 8

## Proceed to Enter Test Report or New Device Installation

See related instruction guides at https://bouldercolorado.gov/services/backflow-prevention.

The Generate Test Form function is only used to create a blank test report form. This form is not required by the City of Boulder and may not be commonly used.

For support, use the Contact Form at the bottom of the screen, or email nobackflow@bouldercolorado.gov or call 303-413-7401.

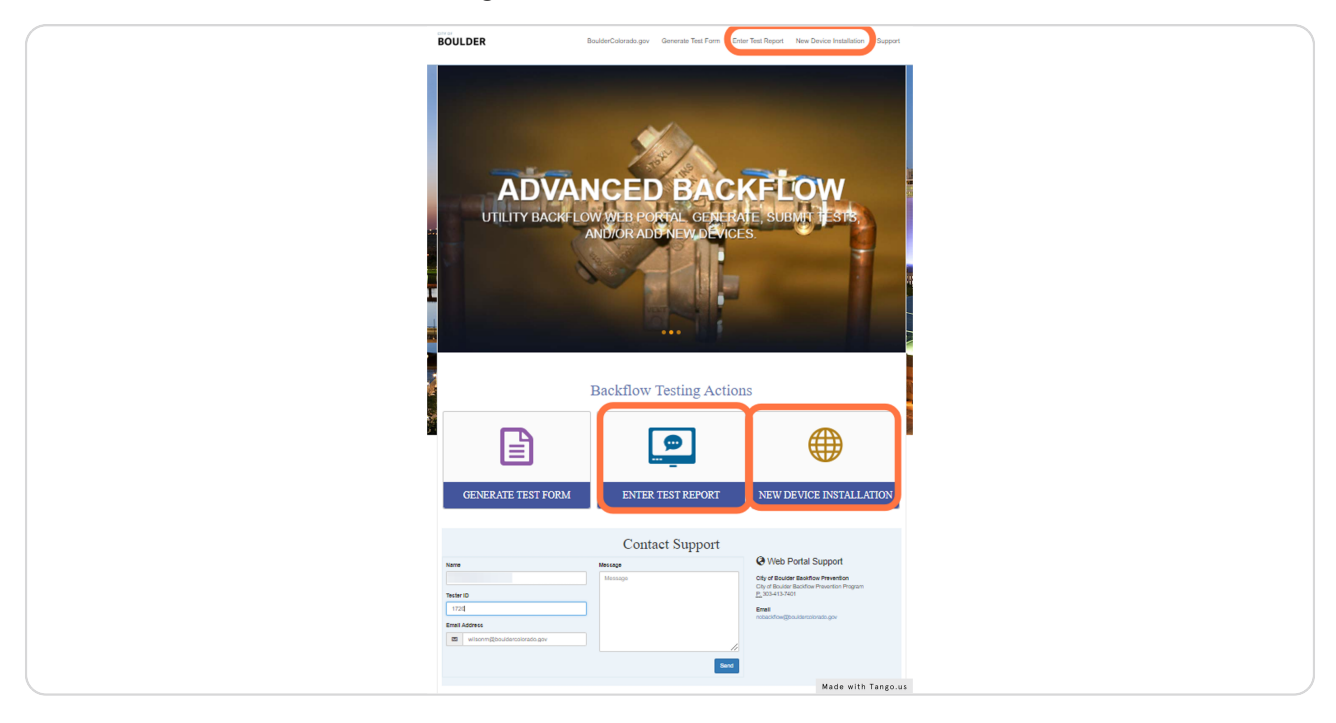

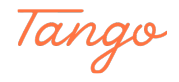

## Created in seconds with

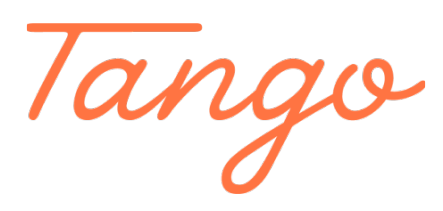

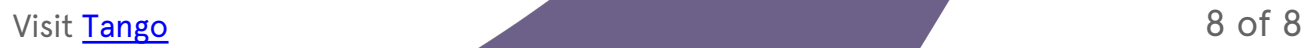